# Téléphone IP Cisco Unified 6961 (SCCP) pour J.

**Table des matières [Téléphone IP Cisco Unified 6961 \(SCCP\) pour](#page-0-0) [Cisco Unified Communications Manager Express Version 8.0](#page-0-0)** [Vue d'ensemble](#page-1-0) [Description physique](#page-1-1) [Écran du téléphone](#page-3-0) [Branchement du téléphone](#page-3-1) **[Support](#page-4-0)** [Réglage du support du combiné](#page-5-0) [Fonctionnement du téléphone](#page-6-0) [Description des touches de fonction](#page-6-1) [Faire un appel](#page-8-0) [Répondre à un appel](#page-8-1) [Terminer un appel](#page-9-0) [Ajuster le volume de l'appel en cours](#page-9-1) [Ajuster le volume de la sonnerie](#page-9-2) [Sélectionner la sonnerie](#page-9-3) [Ajuster le contraste de l'affichage](#page-10-0) [Recomposer un numéro](#page-10-1) [Mettre un appel en attente](#page-10-2) [Gérer un appel en attente](#page-10-3) [Activer le mode Muet pour un appel](#page-11-0) [Personnaliser la messagerie vocale](#page-11-1) [Consulter la messagerie vocale](#page-11-2) [Écouter les messages vocaux](#page-11-3) [Récupérer les messages vocaux](#page-11-4) [Transférer un appel vers la messagerie vocale](#page-12-0) [Faire suivre tous les appels](#page-12-1) [Applications du téléphone](#page-12-2) [Configurer les touches de numérotation rapide](#page-12-3) [Numérotation rapide](#page-13-0) [Bouton de numérotation rapide](#page-13-1) [Définir une notification de rappel](#page-13-2) [Annuaire téléphonique](#page-13-3) [Afficher l'historique des appels](#page-14-0) [Transférer un appel](#page-16-0) [Établir une conférence téléphonique](#page-17-0) [Terminer une conférence téléphonique](#page-17-1) [Parquer et récupérer un appel à l'aide de la fonction Parquer](#page-17-2) [Lignes partagées](#page-18-0) [Services d'accès](#page-19-0) [Établissement d'une conférence téléphonique MeetMe](#page-19-1) [Joindre ou quitter un groupe de recherche](#page-19-2) [Prise d'appels](#page-19-3) [Afficher les informations sur le téléphone](#page-20-0) [Index des fonctionnalités du téléphone](#page-20-1)

# <span id="page-0-0"></span>**Guide de l'utilisateur**

# **Téléphone IP Cisco Unified 6961 (SCCP) pour Cisco Unified Communications Manager Express Version 8.0**

# <span id="page-1-0"></span>**1 Vue d'ensemble**

Le présent guide explique comment utiliser le téléphone et décrit les fonctionnalités du téléphone IP multiligne Cisco modèle 6961. Le modèle 6961 dispose de douze lignes.

3,

8)

◉

ര

<span id="page-1-1"></span>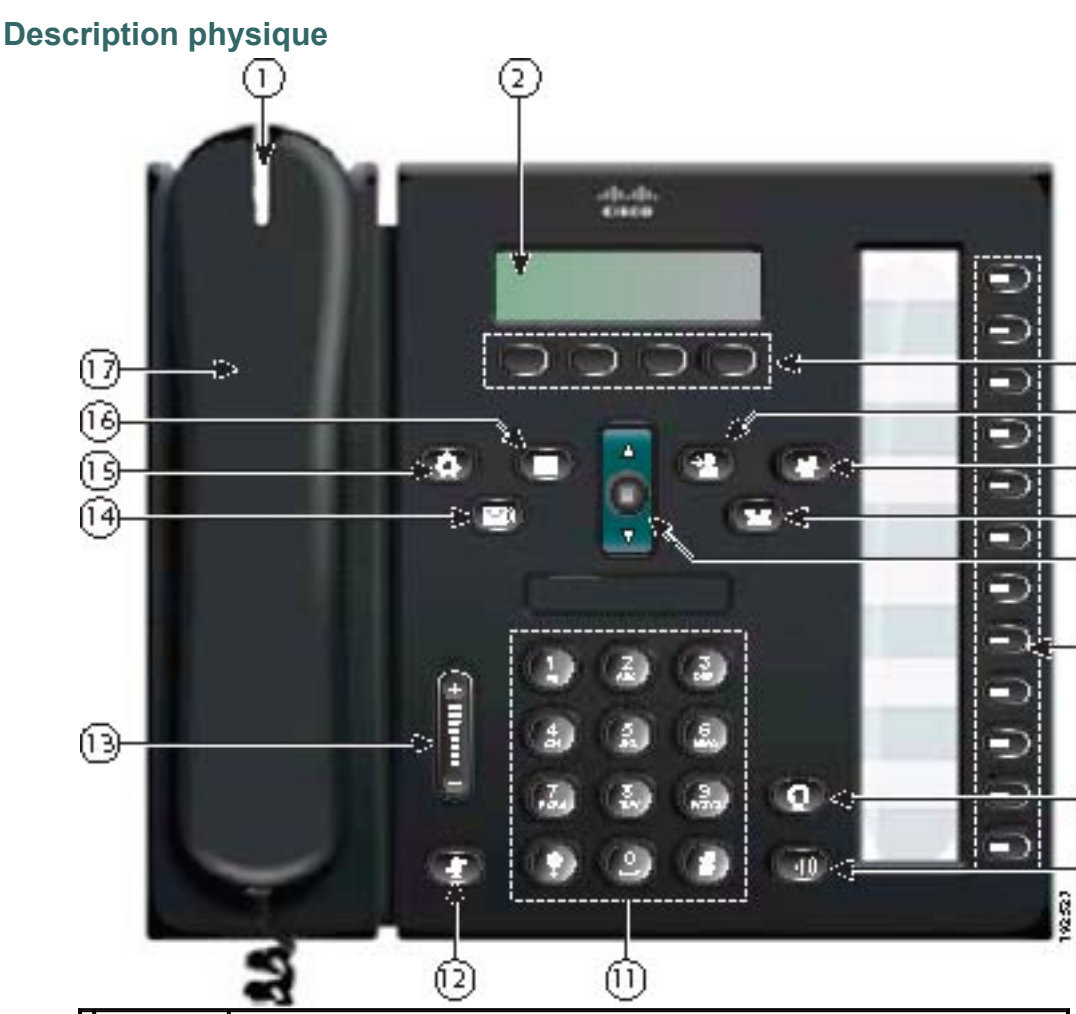

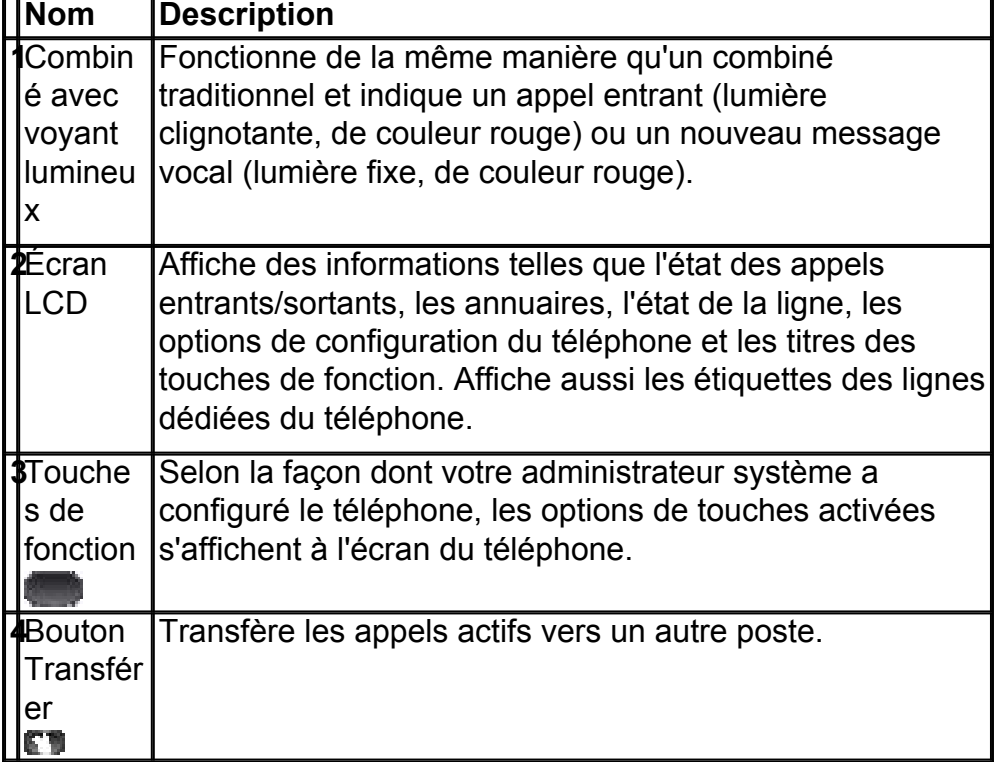

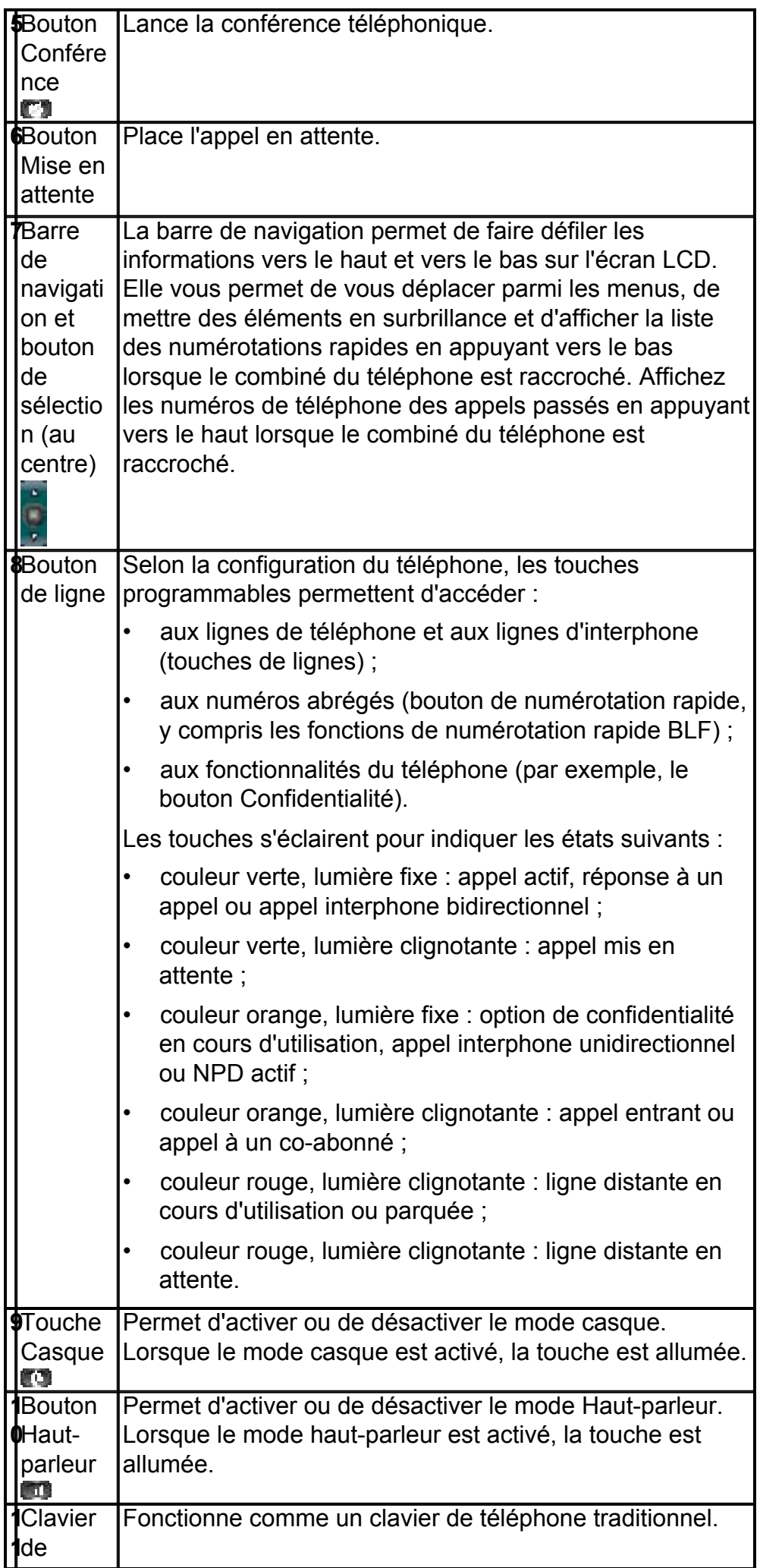

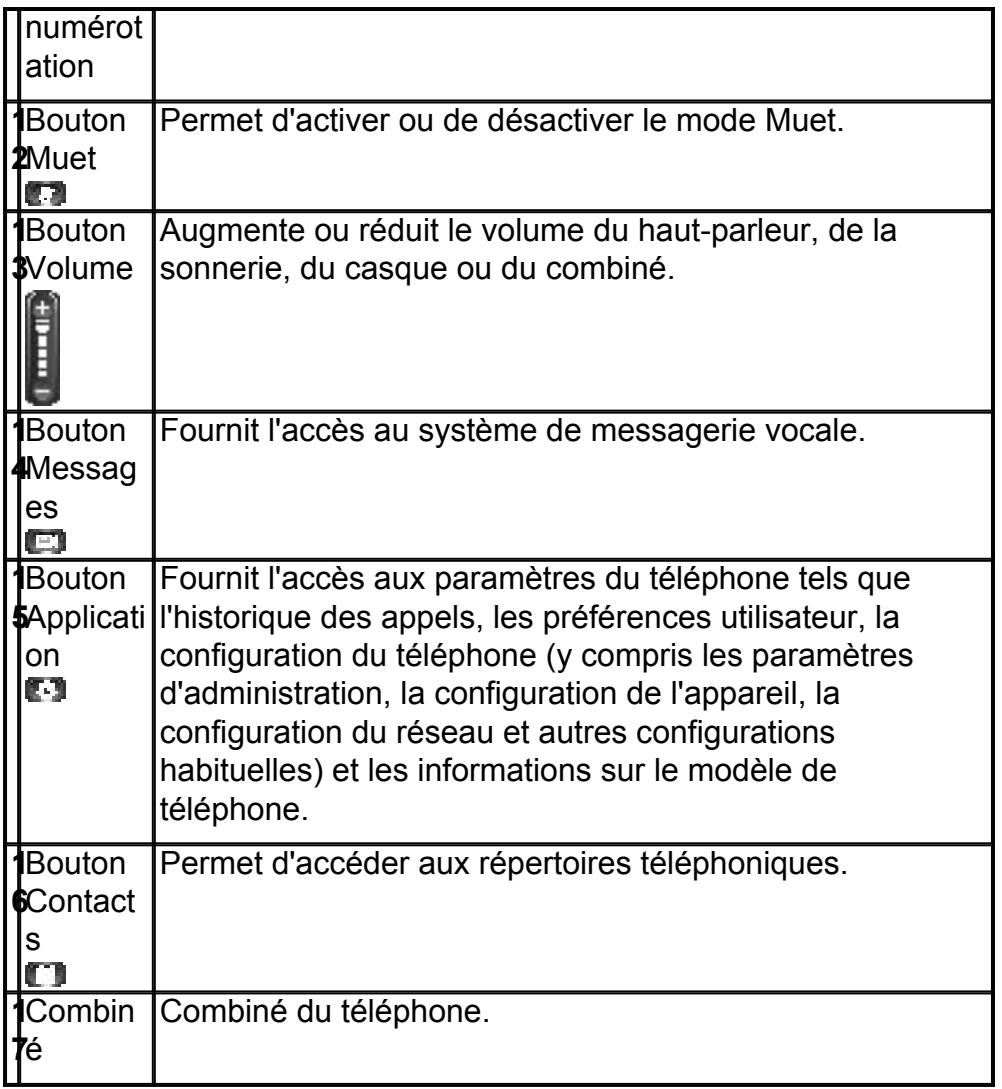

# <span id="page-3-0"></span>**Écran du téléphone**

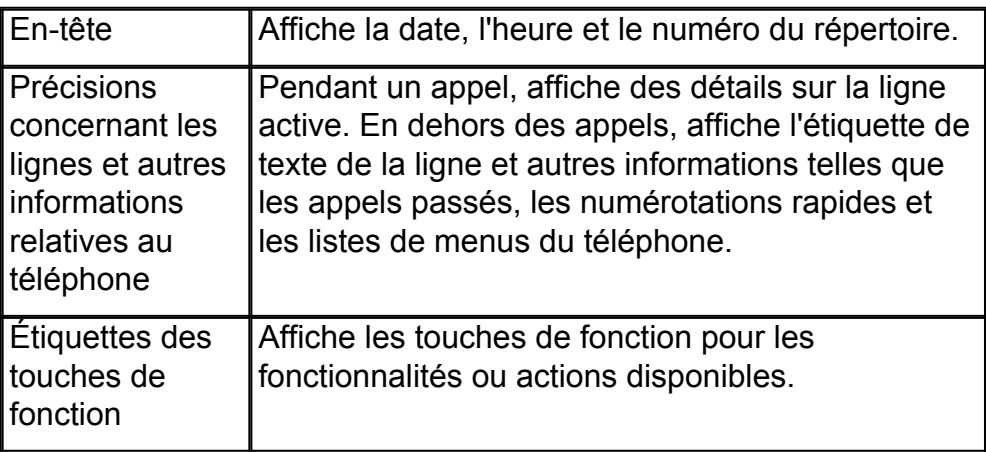

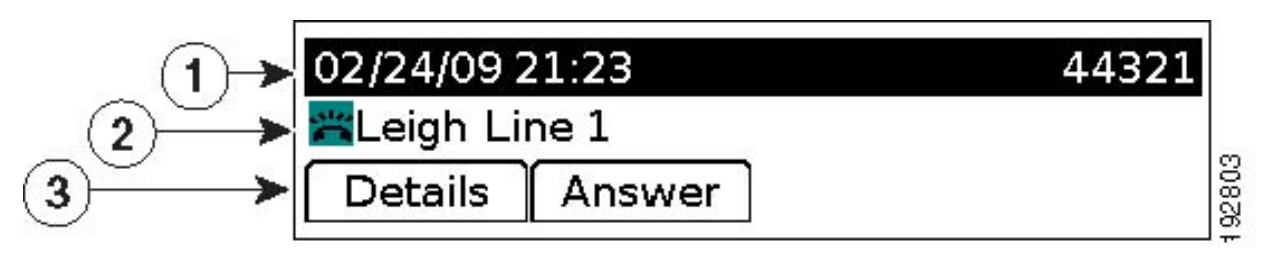

# <span id="page-3-1"></span>**Branchement du téléphone**

Cette section illustre et décrit les connecteurs de votre téléphone IP Cisco Unified.

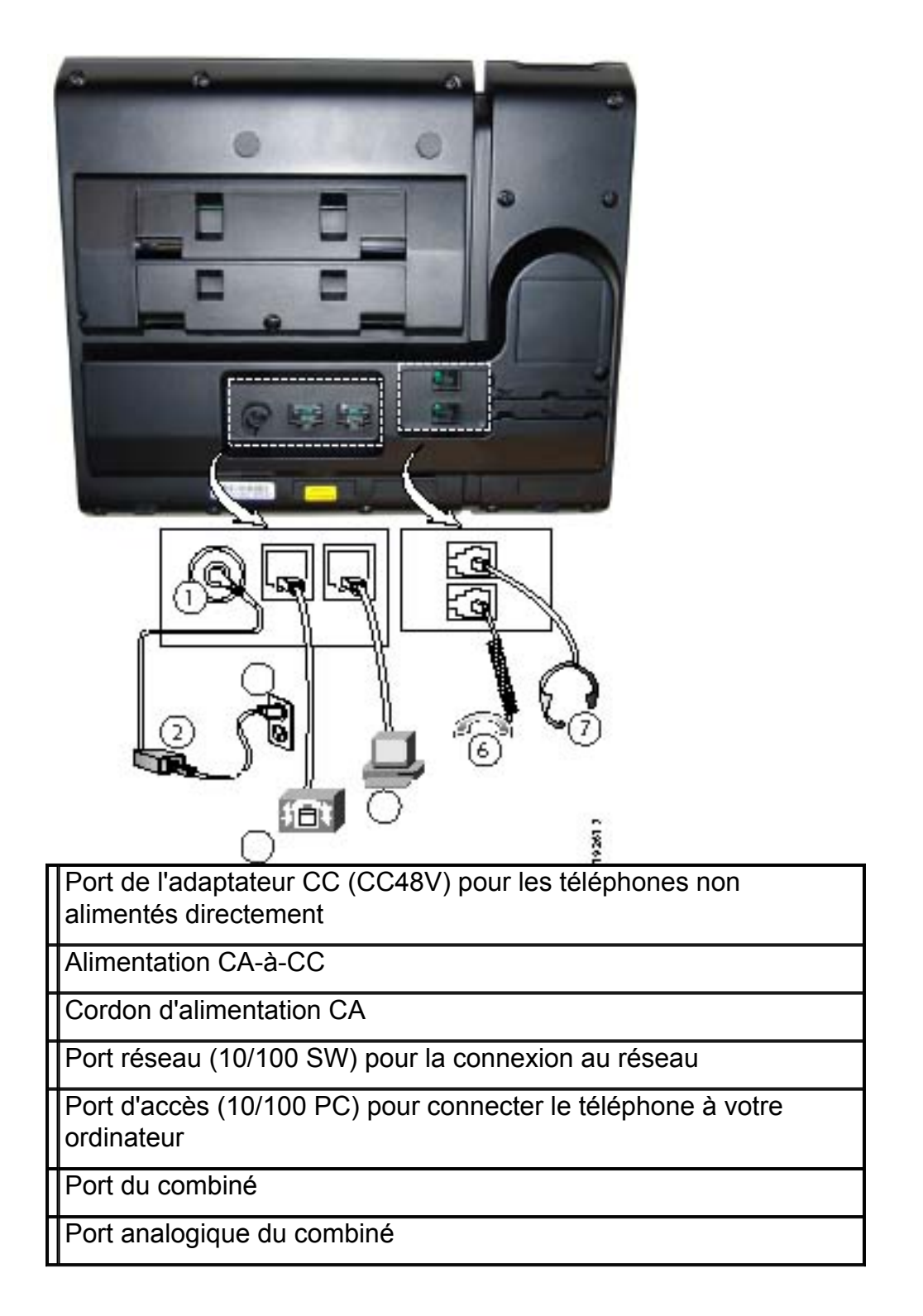

# <span id="page-4-0"></span>**Support**

Si le téléphone est placé sur une table ou un bureau, le support peut être branché à l'arrière du téléphone pour obtenir un angle de vue plus élevé ou plus bas, selon votre préférence.

![](_page_5_Picture_0.jpeg)

### <span id="page-5-0"></span>**Réglage du support du combiné**

Lorsque vous branchez le téléphone, vous pouvez ajuster le support du combiné de manière à ce que le récepteur ne glisse pas hors du socle. Pour un téléphone monté sur un mur, vous devez ajuster le support du combiné de manière à assurer que le récepteur ne glisse pas hors du socle.

Pour ajuster le combiné :

- **1.** Posez le combiné sur le côté et tirez vers le haut la plaquette en plastique carrée pour la retirer du support du combiné.
- **2.** Faites pivoter la plaquette de 180 degrés. Maintenez la plaquette entre deux doigts, les petites encoches (dans les angles) face à vous. Assurez-vous que la plaquette s'aligne correctement sur le logement du socle.
- **3.** Remettez la plaquette en place sur le support du combiné en la faisant glisser. Une extension fait saillie en haut de la plaquette qui a pivoté. Replacez le combiné sur son support.

![](_page_6_Figure_0.jpeg)

## <span id="page-6-0"></span>**2 Fonctionnement du téléphone**

Cette section décrit comment faire fonctionner votre téléphone IP Cisco et comprend des informations sur les touches de fonction et les fonctionnalités du téléphone.

![](_page_6_Picture_3.jpeg)

**Remarque** En mode Cisco Unified Communications Manager Express, le téléphone IP Cisco modèle 6961 ne prend en charge qu'un seul appel par touche. Il est recommandé de configurer le téléphone IP Cisco 6961 dn comme ligne double dn et le canal huntstop sous le dn. Le second canal du dn peut être utilisé seulement pour le renvoi d'appel et la conférence.

![](_page_6_Picture_5.jpeg)

**Remarque** Comme les configurations de téléphones et de sites sont différentes, les fonctionnalités décrites ici ne s'appliqueront peut-être pas toutes à votre téléphone. Pour plus d'informations, contactez votre administrateur système.

#### <span id="page-6-1"></span>**Description des touches de fonction**

Votre téléphone IP Cisco est équipé de touches de fonction pour les fonctionnalités et les options d'appel. Les touches de fonction sont situées le long de l'écran LCD et sont activées à l'aide des touches correspondantes. Elles peuvent changer en fonction de l'état du téléphone.

![](_page_6_Picture_9.jpeg)

**Remarque** La disponibilité des touches programmables dépend de la configuration du système. La liste ci-dessous n'est pas exhaustive.

La liste ci-dessous indique toutes les touches de fonction présentes sur les téléphones IP Cisco. Les fonctions dépendent de la configuration du système.

![](_page_6_Picture_101.jpeg)

![](_page_7_Picture_205.jpeg)

![](_page_8_Picture_239.jpeg)

## <span id="page-8-0"></span>**[Faire un appel](7962_42.html#wpmkr74506
)**

Pour faire un appel, utilisez l'une des méthodes suivantes :

- Soulevez le combiné et composez le numéro.
- Composez le numéro, puis soulevez le combiné.
- Composez le numéro, puis appuyez sur la touche de fonction **Dial**.
- Composez le numéro, puis appuyez sur le bouton **Haut-parleur**.
- Appuyez sur le bouton de **ligne** correspondant à votre poste, puis composez le numéro.
- Appuyez sur le bouton **Haut-parleur**, puis composez le numéro.
- Appuyez sur la touche de fonction **New Call**, puis composez le numéro.
- Si vous utilisez un casque, appuyez sur le bouton **Casque**, puis composez le numéro.
- Composez le numéro, puis appuyez sur le bouton **Casque**.
- Si vous avez défini des numéros à composition rapide, appuyez sur une touche de numérotation rapide.
- Si vous avez sélectionné un numéro dans un annuaire, appuyez sur la touche de fonction **Call**.
- Si vous avez sélectionné un numéro dans un annuaire, appuyez sur le bouton de **ligne**/**Casque**/**Haut-parleur**.

![](_page_8_Picture_15.jpeg)

**Remarque** Utilisez la touche d'effacement arrière (<<**X**) pour effacer des chiffres que vous avez entrés incorrectement.

### <span id="page-8-1"></span>**Répondre à un appel**

Pour répondre à un appel :

- Soulevez le combiné.
- Si vous utilisez un casque, appuyez sur le bouton **Casque**. Au besoin, appuyez sur le bouton de **ligne** pour sélectionner les appels entrants.
- Si vous utilisez le haut-parleur, appuyez sur la touche de fonction **Answer** ou sur le bouton **Haut-parleur**.

# **Auto Answer**

Le mode de Réponse automatique invite votre téléphone à répondre automatiquement aux appels entrants après une seule sonnerie.

L'administrateur système définit le mode Auto Answer de sorte à ce qu'il fonctionne avec le haut-parleur ou avec le casque.

- Gardez la touche du casque **adjuinted la la casque le téléphone est inactif.** Sinon, les appels sonnent normalement et vous devez y répondre manuellement.
- Pour garder la touche du casque allumée, utilisez un bouton de ligne ou les touches de fonction (au lieu de la touche du casque) pour décrocher et raccrocher le combiné et pour faire un appel ou terminer un appel.
- Laissez le combiné dans le socle et la touche du casque **étériate** Sinon, les appels sonnent normalement et vous devez y répondre manuellement.

### <span id="page-9-0"></span>**Terminer un appel**

Pour terminer un appel :

- Raccrochez le combiné.
- Si vous utilisez un casque, appuyez sur le bouton **Casque** ou sur la touche de fonction **EndCall**.
- Si vous utilisez un haut-parleur, appuyez sur la touche **Speaker** ou sur la touche de fonction **EndCall**.

#### <span id="page-9-1"></span>**Ajuster le volume de l'appel en cours**

Pour ajuster le volume du casque, du haut-parleur ou du combiné pour l'appel en cours :

• Pendant un appel, appuyez sur **+** ou **-** sur le bouton VOLUME pour augmenter ou réduire le volume, respectivement.

### <span id="page-9-2"></span>**Ajuster le volume de la sonnerie**

• Appuyez sur la touche **+** ou **-** lorsque le combiné est sur son socle et que le téléphone est inactif.

#### <span id="page-9-3"></span>**Sélectionner la sonnerie**

Pour changer de type de sonnerie :

- **1.** Appuyez sur la touche **Applications**
- **2.** Sélectionnez **Preferences**. (Utilisez la barre de navigation et le bouton de sélection pour faire défiler et choisir.)
- **3.** Sélectionnez **Ringtone**.
- **4.** Si le téléphone est configuré en mode multiligne, sélectionnez la ligne pour laquelle vous voulez changer la sonnerie.
- **5.** Mettez un nom de sonnerie en surbrillance.
- **6.** Appuyez sur la touche de fonction **Play** pour écouter un échantillon de la sonnerie.
- **7.** Appuyez sur la touche de fonction **Set** pour sélectionner la sonnerie.
- **8.** Appuyez sur la touche de fonction **Apply** pour confirmer votre sélection ou sur **Cancel** pour retourner à l'écran des sonneries.

**9.** Appuyez sur la touche de fonction **Back** pour retourner à l'écran des préférences.

![](_page_10_Picture_1.jpeg)

**Remarque** Vous pouvez définir des sonneries distinctes pour chaque ligne en appuyant sur le bouton de ligne. Vous pouvez aussi définir des sonneries distinctes pour chaque numéro lorsque le téléphone a plusieurs numéros.

#### <span id="page-10-0"></span>**Ajuster le contraste de l'affichage**

Le niveau de contraste par défaut est défini à 50 %. Pour ajuster le contraste de l'affichage LCD :

- **1.** Appuyez sur le bouton **Applications**
- **2.** Sélectionnez **Preferences**. (Utilisez la barre de navigation et le bouton de sélection pour faire défiler et choisir.)
- **3.** Sélectionnez **Contrast**.
- **4.** Pour augmenter le contraste, appuyez sur la flèche montante du bouton de navigation. Pour réduire le contraste, appuyez sur la flèche descendante.
- Appuyez sur la touche de fonction **Save** pour définir le niveau du contraste ou sur **Cancel** pour quitter.

#### <span id="page-10-1"></span>**Recomposer un numéro**

Pour recomposer le dernier numéro appelé :

- Soulevez le combiné et appuyez sur la touche de fonction **Redial**.
- Appuyez sur la touche de fonction **Redial** pour composer un numéro lorsque vous utilisez le haut-parleur ou le casque.

#### <span id="page-10-2"></span>**Mettre un appel en attente**

Pour mettre un appel en attente lorsqu'il est en cours :

• Pour mettre un appel en attente, appuyez sur le bouton **de mise en attente** .

Pour reprendre un appel mis en attente :

- Pour reprendre l'appel, appuyez sur la touche de fonction **Resume** ou sur la touche de la ligne dont le voyant vert clignote.
- Si votre téléphone prend en charge plusieurs lignes, vous pouvez utiliser les touches des lignes pour passer d'un appel en attente à un appel actif et vice-versa.

Par exemple, si un appel est en attente sur la ligne 1 et qu'un appel actif se trouve sur la ligne 2, l'appel de la ligne 1 devient actif lorsque vous appuyez sur la touche de la ligne (il est repris alors qu'il était en attente) et l'appel de la ligne 2 est automatiquement mis en attente.

#### <span id="page-10-3"></span>**Gérer un appel en attente**

Si vous êtes en communication téléphonique lorsque vous recevez un autre appel, vous entendez une tonalité signalant l'appel ou vous voyez un voyant lumineux qui se met à clignoter sur le socle du combiné, selon la configuration de votre téléphone.

Pour répondre à un nouvel appel sur la même ligne :

- **1.** Utilisez la touche de fonction **Swap** pour passer d'un appel à un autre ou appuyez sur la touche de la ligne pour passer à l'autre appel.
- **2.** Appuyez sur la touche de fonction **Answer** pour répondre à l'appel L'appel

est automatiquement mis en attente sur l'autre ligne.

Par exemple, si un appel est en attente sur la ligne 1 et qu'un appel actif se trouve sur la ligne 2, l'appel de la ligne 1 devient actif lorsque vous appuyez sur la touche de la ligne (il est repris alors qu'il était en attente) et l'appel de la ligne 2 est automatiquement mis en attente.

Pour retourner à l'appel initial :

- **1.** Utilisez la touche de fonction **Swap** pour sélectionner de nouveau l'appel.
- **2.** Appuyez sur la touche de fonction **Resume** pour reprendre l'appel.

![](_page_11_Picture_5.jpeg)

**Remarque** Les appels laissés sans réponse sont acheminés vers votre système de messagerie vocale (le cas échéant).

#### <span id="page-11-0"></span>**Activer le mode Muet pour un appel**

Pour passer en mode muet pendant un appel :

• Pendant l'appel, appuyez sur le bouton **Muet** . Le bouton **Muet** s'allume, indiquant que l'autre personne ne peut pas vous entendre.

Pour désactiver le mode muet, effectuer l'une des actions suivantes :

- Appuyez de nouveau sur le bouton **Muet**.
- Décrochez le combiné si vous utilisez le mode muet avec le haut-parleur.

![](_page_11_Picture_13.jpeg)

**Remarque** La fonction Muet ne génère pas de musique, ni de tonalité.

#### <span id="page-11-1"></span>**Personnaliser la messagerie vocale**

Appuyez sur la touche **Messages ...** puis suivez les invites vocales.

#### <span id="page-11-2"></span>**Consulter la messagerie vocale**

Consultez la messagerie vocale de l'une des manières suivantes :

• Examinez, sur le combiné, le voyant indiquant la présence de messages vocaux.

Vous pouvez configurer le voyant indiquant la présence de messages vocaux par le biais des pages Web relatives aux options de l'utilisateur.

• Écoutez si votre combiné, casque ou haut-parleur émet une tonalité saccadée lorsque vous faites un appel.

La tonalité saccadée est spécifique à la ligne. Vous l'entendrez seulement lorsque vous utilisez la ligne sur laquelle le message attend.

Vous pouvez configurer l'indicateur audible indiquant la présence d'un message par le biais des pages Web relatives aux options de l'utilisateur.

#### <span id="page-11-3"></span>**Écouter les messages vocaux**

Deux méthodes sont disponibles pour écouter les messages vocaux :

- Appuyez sur le bouton Messages **Est** pour écouter les messages vocaux laissés sur n'importe quelle ligne.
- Appuyez sur un bouton de ligne, puis sur **Messages** pour entendre seulement les messages vocaux laissés sur cette ligne.

#### <span id="page-11-4"></span>**Récupérer les messages vocaux**

Pour récupérer les messages vocaux :

- Appuyez sur le bouton **Messages pour écouter les messages vocaux laissés sur** n'importe quelle ligne.
- Appuyez sur un bouton de ligne, puis sur **Messages** pour entendre seulement les messages vocaux laissés sur cette ligne.

![](_page_12_Picture_3.jpeg)

**Remarque** Lorsque vous avez un ou plusieurs nouveaux messages, le voyant indiquant la présence de messages est allumé sur le combiné. Ce voyant lumineux ne fonctionne que lorsqu'il a été configuré sur le téléphone.

#### <span id="page-12-0"></span>**Transférer un appel vers la messagerie vocale**

• Appuyez sur la touche de fonction **TrnsVM**.

#### <span id="page-12-1"></span>**Faire suivre tous les appels**

Pour faire suivre tous les appels vers un autre numéro :

- **1.** Appuyez sur la touche de fonction **Fwd All**. Vous entendrez un bip de confirmation.
- **2.** Entrez le numéro vers lequel vous souhaitez faire suivre tous vos appels. Composez le numéro exactement comme si vous appeliez ce numéro. Pensez à inclure les indicatifs requis localement.

L'affichage du téléphone est mis à jour de sorte à indiquer que ces appels sont transférés.

**3.** Pour annuler le transfert des messages, appuyez sur la touche de fonction **Fwd OFF**.

### <span id="page-12-2"></span>**Applications du téléphone**

Les applications du téléphone vous permettent d'accéder aux fonctionnalités suivantes :

- Historique des appels
- Préférences
- Services
- Informations téléphoniques
- Paramètres de l'administrateur (réservé aux administrateurs système)

#### <span id="page-12-3"></span>**Configurer les touches de numérotation rapide**

Les fonctionnalités de numérotation rapide permettent de faire un appel en appuyant sur un bouton de ligne ou en sélectionnant un élément de l'affichage. Vous pouvez définir les numéros à composition rapide par le biais des pages Web relatives aux options de l'utilisateur.

- **1.** Ouvrez une session sur les pages Web relatives aux options d'utilisateur.
- **2.** Sélectionnez **User Options > Device**.
- **3.** Choisissez un téléphone dans le menu déroulant Name.
- **4.** Cliquez sur **Speed Dials**.
- **5.** Dans la zone Speed Dial Settings, entrez un numéro et une étiquette pour le bouton de numérotation rapide (touche programmable) de votre téléphone.
- **6.** Cliquez sur **Save.**

### <span id="page-13-0"></span>**Numérotation rapide**

Une fois qu'un administrateur a défini un ou plusieurs numéros rapides sur un téléphone IP Cisco, vous pouvez définir les codes dans les pages Web relatives aux options d'utilisateur :

Selon sa configuration, le téléphone peut prendre en charge les fonctions de numérotation rapide suivantes :

- Touches de numérotation rapide : Elles permettent de composer rapidement un numéro de téléphone à l'aide d'une ou plusieurs boutons de ligne programmées pour la numérotation rapide.
- Codes de numérotation rapide : Ils permettent de composer un numéro de téléphone à l'aide d'un code (quelquefois appelé numérotation rapide).

## <span id="page-13-1"></span>**Bouton de numérotation rapide**

Pour faire un appel lorsque le combiné de votre téléphone est raccroché :

• Entrez le code de numérotation rapide pré-configuré et appuyez sur la touche de fonction **SpeedDial**.

Pour faire un appel lorsque le combiné de votre téléphone est décroché :

- Appuyez sur la touche de fonction **SpeedDial**.
- Entrez le code de numérotation rapide pré-configuré et appuyez sur la touche de fonction **SpeedDial**.

## <span id="page-13-2"></span>**Définir une notification de rappel**

- **1.** Appuyez sur la touche de fonction Callback pendant que vous écoutez la tonalité de ligne occupée ou la sonnerie.
- **2.** Un écran de confirmation s'affiche sur le téléphone.
- **3.** Appuyez sur la touche de fonction Exit pour retourner à l'écran principal, si nécessaire.
- **4.** Le téléphone vous avertit lorsque la ligne s'est libérée.
- **5.** Appuyez sur la touche de fonction Redial pour passer de nouveau l'appel, si nécessaire.

# <span id="page-13-3"></span>**Annuaire téléphonique**

Le téléphone IP Cisco Unified 6900 vous fournit l'accès à vos contacts professionnels et personnels.

# **Rechercher un contact et l'appeler**

- **1.** Appuyez sur le bouton **Contacts .**
- **2.** Appuyez sur 1 pour mettre en surbrillance **Personal Directory** ou sur 2 mettre en surbrillance **Corporate Directory**, puis appuyez sur le bouton de **Select**.
- **3.** Pour accéder à l'annuaire personnel, entrez l'ID utilisateur et le code PIN. Appuyez sur la touche de fonction Submit, ou sur Cancel pour quitter.
- **4.** Pour accéder à l'annuaire professionnel, utilisez la barre de **navigation** pour sélectionner l'un des critères suivants pour rechercher un collègue :
- First name (pour rechercher par prénom)
- Last name (pour rechercher par nom)
- Number (pour rechercher par numéro)
	- **5.** Utilisez le clavier pour entrer les informations, puis appuyez sur la touche de fonction **Search**.
	- **6.** Pour composer le numéro, effectuez l'une de ces tâches :
- Appuyez sur la touche de fonction **Call**.
- Appuyez sur le bouton de **Select** de la barre de **Navigation**.
- Appuyez sur un bouton de ligne.
- Appuyez sur le bouton **Speakerphone** .
- **Appuyez sur la touche Headset**
- Décrochez le combiné.

# **Rechercher un contact et composer son numéro pendant un appel**

- **1.** Appuyez sur le bouton **Contacts .**
- **2.** Appuyez sur la touche de fonction **Personal Directory ou Corporate Directory**, puis sur le bouton de **sélection**.
- **3.** Pour accéder à l'annuaire personnel, entrez l'ID utilisateur et le code PIN, appuyez sur la touche de fonction Submit, ou sur Cancel pour quitter.
- **4.** Pour accéder à l'annuaire professionnel, sélectionnez l'un des critères suivants pour rechercher un collègue :
- First name (pour rechercher par prénom)
- Last name (pour rechercher par nom)
- Number (pour rechercher par numéro)
	- **5.** Entrez les informations, puis sélectionnez **Search** > **Dial**.

### <span id="page-14-0"></span>**Afficher l'historique des appels**

- **1.** Appuyez sur la touche **Applications**
- **2.** Sélectionnez **Call History**. (Utilisez la barre de navigation et le bouton de sélection pour faire défiler et choisir.)
- **3.** Sélectionnez **All Lines** ou seulement la ligne que vous voulez visualiser.
- **4.** Appuyez sur la touche de fonction **Exit** pour retourner à l'écran Call History.

# **Visualiser les informations sur les enregistrements d'appels**

- **1.** Appuyez sur la touche **Applications**
- **2.** Sélectionnez **Call History**. (Utilisez la barre de navigation et le bouton de sélection pour faire défiler et choisir.)
- **3.** Sélectionnez **All Lines** ou seulement la ligne que vous voulez visualiser.
- **4.** Sélectionnez un enregistrement d'appel et appuyez sur la touche de fonction **Details** (vous devrez peut-être appuyer d'abord sur la touche **more**).
- **5.** Appuyez sur la touche de fonction **Back** pour retourner à l'écran Call History.

# **Filtrer l'historique des appels**

**1.** Appuyez sur la touche **Applications** 

- **2.** Sélectionnez **Call History**. (Utilisez la barre de navigation et le bouton de sélection pour faire défiler et choisir.)
- **3.** Sélectionnez **All Lines** ou seulement la ligne que vous voulez visualiser.
- **4.** Appuyez sur la touche de fonction **Missed**.

L'écran Call History affiche seulement les appels manqués de la ligne sélectionnée.

- **5.** Pour visualiser tous les appels dans l'écran Call History, appuyez sur la touche de fonction **All Calls**.
- **6.** Appuyez sur la touche de fonction **Exit** pour retourner à l'écran Call History.

# **Faire un appel à partir de l'historique des appels**

- **1.** Appuyez sur la touche **Applications**.
- **2.** Sélectionnez **Call History**. (Utilisez la barre de navigation et le bouton de sélection pour faire défiler et choisir.)
- **3.** Sélectionnez **All Lines** ou seulement la ligne que vous voulez visualiser.
- **4.** Dans l'écran Call History, mettez en surbrillance le numéro que vous voulez composer et effectuez l'une des actions suivantes :
- Appuyez sur la touche de fonction **Call**.
- Appuyez sur le bouton de ligne.
- Décrochez le combiné.
- Appuyez sur la touche du haut-parleur ou du casque.

# **Modifier le numéro dans l'historique des appels**

- **1.** Appuyez sur la touche **Applications**
- **2.** Sélectionnez **Call History**. (Utilisez la barre de navigation et le bouton de sélection pour faire défiler et choisir.)
- **3.** Sélectionnez **All Lines** ou seulement la ligne que vous voulez visualiser.
- **4.** Mettez en surbrillance l'appel dont vous voulez modifier le numéro.
- **5.** Appuyez sur la touche de fonction **EditDial** (vous devrez peut-être appuyer d'abord sur la touche **more**).
- **6.** Appuyez sur la touche de fonction **Forward Arrow** pour déplacer le curseur vers la droite et **Backward Arrow** pour déplacer le curseur vers la gauche.
- **7.** Appuyez sur la touche de fonction **Back Delete X** pour supprimer des chiffres.
- **8.** Appuyez sur la touche de fonction **Dial** pour composer le numéro modifié.
- **9.** Appuyez sur la touche de fonction **Back** pour retourner à l'écran Call History.

# **Effacer l'historique des appels**

- **1.** Appuyez sur la touche **Applications**
- **2.** Sélectionnez **Call History**. (Utilisez la barre de navigation et le bouton de sélection pour faire défiler et choisir.)
- **3.** Sélectionnez **All Lines** ou seulement la ligne que vous voulez visualiser.
- **4.** Appuyez sur la touche de fonction **Delete** (vous devrez peut-être appuyer

d'abord sur la touche **more**).

**5.** Appuyez sur la touche de fonction **Delete** pour supprimer le contenu de l'écran Historique des appels ou sur **Cancel** pour retourner à l'écran Call History.

# **Supprimer un enregistrement d'appel dans l'historique des appels**

- **1.** Appuyez sur la touche **Applications**
- **2.** Sélectionnez **Call History**. (Utilisez la barre de navigation et le bouton de sélection pour faire défiler et choisir.)
- **3.** Sélectionnez **All Lines** ou seulement la ligne que vous voulez visualiser.
- **4.** Mettez en surbrillance l'appel que vous voulez supprimer.
- **5.** Appuyez sur la touche de fonction **Del Call** (vous devrez peut-être appuyer d'abord sur la touche **more**).
- **6.** Appuyez sur la touche de fonction **Delete** pour supprimer l'appel ou sur **Cancel** pour retourner à l'écran Call History.

## <span id="page-16-0"></span>**Transférer un appel**

Pour transférer un appel sélectionné vers un autre numéro, vous pouvez utiliser le transfert direct ou consultatif :

# **Transfert aveugle**

Redirige immédiatement l'appel sans vous permettre de parler au destinataire du transfert (la personne à qui vous transférez l'appel).

Pour effectuer un transfert direct :

- **1.** Au cours d'un appel, appuyez sur le bouton **Transfer**  $\mathbb{F}$ , L'appel est mis en attente.
- **2.** Composez le numéro vers lequel vous souhaitez transférer l'appel.
- **3.** Appuyez de nouveau sur le bouton Transfer

# **Transfert consultatif**

Redirige l'appel après vous avoir permis de parler au destinataire du transfert.

Pour effectuer un transfert consultatif :

- 1. Au cours d'un appel, appuyez sur le bouton **Transfer Full**. L'appel est mis en attente.
- **2.** Composez le numéro vers lequel vous souhaitez transférer l'appel.
- **3.** Attendez d'obtenir une réponse à votre appel. Parlez au destinataire du transfert. Ensuite, appuyez sur le bouton **Transfer** ou raccrochez le combiné.
- **4.** Si le transfert échoue, appuyez sur la touche de fonction **Resume** pour revenir à l'appel initial.

# **Annuler un transfert**

- **1.** Pour annuler votre tentative de transfert consultatif :
- Appuyez sur la touche de fonction **Cancel**.

![](_page_16_Picture_27.jpeg)

**Remarque** En mode Cisco Unified Communications Manager Express, le téléphone IP Cisco modèle 6961 ne prend en charge qu'un seul appel par touche. Il est recommandé de configurer le téléphone IP Cisco 6961 dn comme ligne double dn et le canal huntstop sous le dn. Le second canal du dn peut être utilisé seulement pour le renvoi d'appels et la conférence.

### <span id="page-17-0"></span>**Établir une conférence téléphonique**

Pour créer une conférence téléphonique à trois :

- **1.** Pendant un appel, appuyez sur le bouton **Conference** pour ouvrir une nouvelle ligne et mettre la première personne en attente.
- **2.** Composez un autre numéro.
- **3.** Appuyez de nouveau sur le bouton **Conference** pour ajouter la nouvelle personne à l'appel.

Pour établir une conférence téléphonique entre deux et trois personnes sur un téléphone IP Cisco Unified, l'une étant active et l'autre étant en attente :

• Appuyez sur le bouton **Conference** de votre téléphone IP Cisco Unified.

![](_page_17_Picture_8.jpeg)

**Remarque** L'administrateur système doit avoir configuré le système pour permettre les conférences téléphoniques ad-hoc entre trois ou huit personnes.

### <span id="page-17-1"></span>**Terminer une conférence téléphonique**

Pour terminer une conférence téléphonique :

• Raccrochez le combiné ou appuyez sur la touche de fonction **Cancel**.

![](_page_17_Picture_13.jpeg)

**Remarque** Selon la configuration en vigueur lorsque l'initiateur de la conférence téléphonique raccroche, la conférence téléphonique se termine.

# **Méthodes alternatives pour terminer une conférence téléphonique**

Les initiateurs de la conférence téléphonique peuvent suivre l'une des méthodes cidessous (les fonctionnalités varient selon la configuration de votre système) :

- Pour terminer une conférence téléphonique tout en restant connecté à l'appel le plus récent, appuyez sur la touche de fonction **Conf**. Le premier appel est mis en attente.
- Pour vous déconnecter d'une conférence téléphonique, raccrochez le combiné. Les autres personnes continueront à participer à la conférence téléphonique.

### <span id="page-17-2"></span>**Parquer et récupérer un appel à l'aide de la fonction Parquer**

La fonction de parcage des appels permet aux utilisateurs de mettre un appel en attente à un endroit de parcage désigné, à partir duquel l'appel peut être récupéré par n'importe qui dans le système.

![](_page_17_Picture_21.jpeg)

**Remarque** Contactez l'administrateur système pour obtenir le numéro d'emplacement de parcage des appels.

Pour parquer un appel puis le récupérer :

**1.** Pendant un appel, appuyez sur la touche de fonction **Park**, puis raccrochez.

Pour la durée de l'appel, votre téléphone affiche le numéro d'emplacement de parcage où l'appel a été stocké par le système.

**2.** Récupérez l'appel à partir de tout autre téléphone IP Cisco Unified de votre réseau en entrant le numéro de parcage de l'appel.

Si vous ne récupérez pas l'appel dans un certain délai (défini par l'administrateur système), une tonalité se fera entendre sur le téléphone pour vous rappeler l'appel parqué ; vous pouvez alors reprendre l'appel en appuyant sur la touche de fonction **Resume** ou en le récupérant à partir d'un autre téléphone.

Si vous ne récupérez ni ne reprenez l'appel dans un délai spécifique (défini par l'administrateur système) après avoir entendu la tonalité vous rappelant l'appel parqué, l'appel sera envoyé à une autre destination (définie par l'administrateur système), par exemple une messagerie vocale.

# **Parquer un appel à l'aide du parcage assisté d'appels dirigés**

Pour parquer un appel à un emplacement de parcage d'appels dirigés :

- **1.** Au cours d'un appel, appuyez sur le bouton **Transfer**
- **2.** Appuyez sur le bouton de ligne **Directed Call Park**.
- **3.** Appuyez de nouveau sur le bouton **Transfer**

Vous disposez d'un délai limité pour récupérer l'appel parqué avant qu'il ne recommence à sonner au numéro initial.

Pour récupérer un appel parqué à un emplacement de parcage d'appels dirigés :

- Composez le numéro de poste de l'emplacement de parcage.
- Composez le numéro de l'appel dirigé.

Par exemple, si l'indicatif de récupération du parcage est « 77 » et que le numéro de l'appel dirigé est « 6789 », entrez 776789.

# **Parquer et récupérer un appel à l'aide du parcage manuel d'appels dirigés**

- **1.** Au cours d'un appel, appuyez sur le bouton **Transfer**
- **2.** Entrez le numéro de l'appel dirigé où vous voulez parquer l'appel.
- **3.** Appuyez de nouveau sur **Transfer** pour finir de parquer l'appel, puis raccrochez.

Vous disposez d'un délai limité pour récupérer l'appel parqué avant qu'il ne recommence à sonner au numéro initial.

- **4.** Récupérez l'appel à partir de tout autre téléphone IP Cisco Unified de votre réseau de la manière suivante :
- Composez le numéro de poste de l'emplacement de parcage.
- Composez le numéro de l'appel dirigé.

Par exemple, si l'indicatif de récupération du parcage est « 77 » et que le numéro de l'appel dirigé est « 6789 », entrez 776789.

### <span id="page-18-0"></span>**Lignes partagées**

Les lignes partagées vous permettent d'utiliser un seul numéro de téléphone avec plusieurs téléphones.

Il est plus pratique d'avoir une ligne partagée si vous utilisez plusieurs téléphones mais que vous voulez avoir un seul numéro, partagez des tâches de gestion des appels

avec des collègues ou gérez les appels destinés à un chef de service.

Par exemple, si vous partagez une ligne avec un collègue :

- Lorsqu'un appel arrive sur la ligne partagée :
	- Votre téléphone sonne, le voyant du bouton de ligne clignote et prend la couleur orange.
	- Le téléphone de votre collègue sonne, le voyant du bouton de ligne clignote et prend la couleur orange.
- Si vous répondez à l'appel :
	- Le voyant de la touche de votre ligne devient vert.
	- Le voyant de la touche de la ligne de votre collègue devient rouge.

Lorsque le voyant de la touche est rouge, cette ligne ne peut pas être utilisée pour s'immiscer dans l'appel ou pour faire un autre appel.

- Si vous mettez l'appel en attente :
	- Le voyant de la touche de votre ligne clignote et devient vert.
	- Le voyant de la touche de la ligne de votre collègue clignote et devient rouge.
- Lorsque le voyant de la touche de la ligne clignote et est de couleur rouge, votre collègue peut prendre l'appel.

#### <span id="page-19-0"></span>**Services d'accès**

- **1.** Appuyez sur la touche **Applications**
- **2.** Sélectionnez **Services**. (Utilisez la barre de navigation et le bouton de sélection pour faire défiler et choisir.)
- **3.** Mettez en surbrillance le service que vous voulez accéder.
- **4.** Appuyez sur la touche de fonction **Select**, ou sur **Exit** pour retourner à l'écran Applications.

### <span id="page-19-1"></span>**Établissement d'une conférence téléphonique MeetMe**

Pour faire un appel de conférence téléphonique MeetMe :

- **1.** Obtenez le numéro de conférence téléphonique MeetMe auprès de l'administrateur système.
- **2.** Distribuez ce numéro à tous les participants.
- **3.** Raccrochez, appuyez sur la touche de fonction **MeetMe**, puis composez le numéro de conférence téléphonique MeetMe. Tous les autres participants se joignent à la conférence en composant le numéro de conférence téléphonique MeetMe.
- **4.** Pour mettre fin à la conférence téléphonique rendez-vous, tous les participants doivent raccrocher le combiné ou appuyer sur la touche de fonction **Cancel**.

#### <span id="page-19-2"></span>**Joindre ou quitter un groupe de recherche**

**1.** Appuyez sur le bouton de ligne **Hunt Group** pour vous joindre au groupe.

Une confirmation visuelle s'affiche brièvement.

**2.** Appuyez de nouveau sur **Hunt Group** pour quitter le groupe.

<span id="page-19-3"></span>Le fait de se déconnecter d'un groupe de recherche n'empêche pas les appels d'autres groupes de sonner sur votre téléphone.

# **Prise d'appels**

La fonction de prise d'appels vous permet de répondre à un appel qui sonne sur le téléphone d'un collègue en redirigeant l'appel vers votre téléphone

Vous pouvez utiliser la fonction de prise d'appels si vous partagez la gestion des appels avec des collègues.

Trois méthodes sont disponibles pour intercepter un appel :

• Pickup : Vous permet de répondre à un appel qui sonne sur le téléphone d'une autre personne de votre groupe de prise d'appels.

Si plusieurs appels doivent être interceptés, votre téléphone prend d'abord le premier appel (c'est-à-dire celui qui sonne depuis le plus longtemps).

- Group Pickup : Vous permet de répondre à un appel sur un téléphone situé en dehors de votre groupe de prise d'appels :
	- en utilisant un numéro de prise d'appels de groupe (fourni par votre administrateur système) ;
	- en composant le numéro du téléphone qui sonne.

L'administrateur système définit le groupe de prise d'appels dans lequel vous vous trouvez et les touches de fonction de prise d'appels, selon vos besoins en termes de gestion des appels et votre environnement de travail.

![](_page_20_Picture_10.jpeg)

**Remarque** L'administrateur système peut aussi changer la fonction de la touche de prise d'appels de façon à ce qu'elle fonctionne comme prise d'appels dirigée d'un poste spécifique plutôt que d'une prise d'appels de groupe local. Dans cette configuration, les appels venant d'un groupe local peuvent être pris en appuyant sur la touche **GPickUp** puis sur la touche **étoile**.

# **Répondre à un appel à l'aide de la fonction de prise d'appels**

**1.** Appuyez sur la touche de fonction **PickUp** pour transférer à votre téléphone un appel entrant sur un téléphone faisant partie du groupe de prise d'appels.

Si vous avez plusieurs lignes et que vous voulez prendre l'appel sur une ligne secondaire, appuyez sur le bouton de ligne souhaitée, puis sur la touche de fonction **PickUp**.

Si votre téléphone prend en charge la prise d'appels automatique, vous êtes connecté automatiquement à l'appel.

Si le téléphone sonne, appuyez sur la touche de fonction **Answer** pour répondre à l'appel.

### <span id="page-20-0"></span>**Afficher les informations sur le téléphone**

- **1.** Appuyez sur la touche **Applications**.
- **2.** Sélectionnez **Phone Information**. (Utilisez la barre de navigation et le bouton de sélection pour faire défiler et choisir.)
- **3.** Appuyez sur la touche de fonction **Exit** pour retourner à l'écran Applications.

### <span id="page-20-1"></span>**3 Index des fonctionnalités du téléphone**

Cette section fournit une liste alphabétique des fonctionnalités des téléphones IP Cisco Unified. Ces fonctionnalités sont prises en charge par les protocoles SCCP.

### **Tableau 1 Fonctionnalités (avec références aux numéros des pages) prises en**

# **charge par les protocoles SCCP.**

 $\overline{\phantom{0}}$ 

![](_page_21_Picture_112.jpeg)

**Cisco et le logo Cisco sont des marques déposées de Cisco Systems, Inc. et/ou de ses filiales aux États-Unis et dans d'autres pays. Vous trouverez une liste des marques commerciales de Cisco sur la page Web www.cisco.com/go/trademarks. Les autres marques commerciales mentionnées dans les présentes sont la propriété de leurs détenteurs respectifs. L'utilisation du terme « partenaire » n'implique pas de relation de partenariat entre Cisco et toute autre entreprise. (1005R)**

Copyright © 2010 Cisco Systems, Inc. Tous droits réservés.